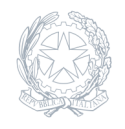

Liceo Scientifico Statale **Niccolò Copernico** Prato

10 Ottobre 2023

## **Circolare numero 049**

## **Piani di lavoro**

Si comunica che il termine per la consegna dei piani di lavoro dei docenti è fissato al giorno 31 ottobre 2023; entro questa data i docenti dovranno inserire i loro piani di lavoro (modulo F-8.3.2c), uno per materia e per classe, nella Bacheca di Argo, seguendo le istruzioni sotto riportate.

Per la disciplina "Educazione Civica" il piano di lavoro sarà caricato sulla Bacheca di Argo dall'insegnante coordinatore di Ed. Civica, nominato durante i Consigli di ottobre. Per la sua compilazione il docente coordinatore di Ed. Civica condividerà con i colleghi lo specifico modulo (diverso per ogni anno: modulo F-8.3.2b-bis1, F-8.3.2b-bis2, F-8.3.2b-bis3, F-8.3.2b-bis4, F-8.3.2b-bis5).

Si invitano i coordinatori di classe a condividere con il Consiglio di Classe la bozza del piano di lavoro del C.d.C. (modulo F-8.3.2b), che dovrà essere allegato al verbale del Consiglio di ottobre unitamente alla tabella sintetica di Ed Civica (modulo F-8.3.2b-bis).

Tutta la modulistica necessaria è reperibile nella cartella già condivisa dal responsabile del Sistema Qualità prof. Virone (Modulistica didattica – copia controllata all'interno del Drive condiviso Copernico – Comunicazione interna docenti (SGQ) > Docenti e didattica).

## ISTRUZIONI PER CARICARE I PIANI DI LAVORO DEL DOCENTE IN BACHECA

– Accedere al registro elettronico da "Registro elettronico didUp" con la password personale – Cliccare sull'icona BACHECA (a sinistra) – Cliccare su GESTIONE BACHECA – Cliccare su AGGIUNGI (bottone in alto a destra) – Compilare il quadro Descrizione con: PIANO DI LAVORO CLASSE … – Compilare in basso la voce Categoria con: PIANI DI LAVORO – Cliccare sul bottone centrale in alto ALLEGATI – Cliccare su AGGIUNGI – Allegare il file con il piano di lavoro redatto – Cliccare su CONFERMA in alto a destra – Cliccare su DESTINATARI (bottone in alto) – Selezionare l'opzione: genitori, docenti o alunni – Selezionare: Classi singole – Cliccare su SCEGLI e selezionare la classe interessata – Cliccare su CONFERMA – Nel menù UTENTI DESTINATARI selezionare il bottone: Docenti Infine cliccare su SALVA in alto a destra